# GARMIN.

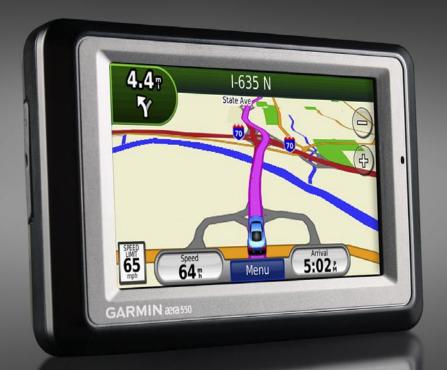

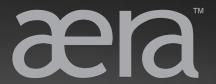

automotive owner's manual

models: 500, 510, 550, 560

#### © 2009 Garmin Ltd. or its subsidiaries

Garmin International, Inc. 1200 East 151st Street, Olathe, Kansas 66062, USA Tel. (913) 397.8200 or (800) 800.1020 Fax (913) 397.8282

Garmin (Europe) Ltd.
Liberty House
Hounsdown Business Park,
Southampton, Hampshire, SO40 9LR UK
Tel. +44 (0) 870.8501241 (outside the UK)
0808 2380000 (within the UK)
Fax +44 (0) 870.8501251

Garmin Corporation No. 68, Jangshu 2<sup>nd</sup> Road, Sijhih, Taipei County, Taiwan Tel. 886/2.2642.9199 Fax 886/2.2642.9099

All rights reserved. Except as expressly provided herein, no part of this manual may be reproduced, copied, transmitted, disseminated, downloaded or stored in any storage medium, for any purpose without the express prior written consent of Garmin. Garmin hereby grants permission to download a single copy of this manual onto a hard drive or other electronic storage medium to be viewed and to print one copy of this manual or of any revision hereto, provided that such electronic or printed copy of this manual must contain the complete text of this copyright notice and provided further that any unauthorized commercial distribution of this manual or any revision hereto is strictly prohibited.

Information in this document is subject to change without notice. Garmin reserves the right to change or improve its products and to make changes in the content without obligation to notify any person or organization of such changes or improvements. Visit the Garmin Web site (www.garmin.com) for current updates and supplemental information concerning the use and operation of this and other Garmin products.

Garmin®, the Garmin logo, TourGuide®, and MapSource® are trademarks of Garmin Ltd. or its subsidiaries, registered in the USA and other countries. myGarmin™, aera™, ecoRoute™, Garmin Lock™, and nüMaps Guarantee™ are trademarks of Garmin Ltd. or its subsidiaries. These trademarks may not be used without the express permission of Garmin

The Bluetooth® word, mark and logos are owned by the Bluetooth SIG, Inc., and any use of such marks by Garmin is under license. Windows® is a registered trademark of Microsoft Corporation in the United States and other countries. Mac® is a trademark of Apple Computer, Inc., registered in the U.S. and other countries. Audible.com® is a registered trademark of Audible, Inc.  $\bigcirc$  Audible, Inc. 1997–2009. microSD™ is a trademark of SanDisk or is subsidiaries. XM and the XM logos are trademarks of XM Satellite Radio Inc. XM Radio and XM WX™ Weather are trademarks of XM Satellite Radio Inc.

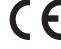

### Introduction

#### **Manual Conventions**

When you are instructed to "touch" something, use your finger to touch an item on the screen.

The small arrows (>) used in the text indicate that you should touch a series of items. For example, if you see "touch Where To? > Favorites" you should touch Where To?, and then touch Favorites.

This manual applies to the automotive mode for the aera. See the *aera Pilot's Guide* and *aera Quick Reference Guide* for instructions and information on the aviation mode.

# aera Tips and Shortcuts

- To quickly return to the Menu page, touch and hold Back.
- Touch and to see more choices.
   Touch and hold to scroll faster.
- Pages appear differently based on your usage mode and settings.

### **Contact Garmin**

Contact Garmin if you have any questions while using your aera. In the USA, go to www.garmin.com/support, or contact Garmin USA by phone at (913) 397-8200 or (800) 800-1020.

In the UK, contact Garmin (Europe) Ltd. by phone at 0808 2380000.

In Europe, go to www.garmin.com /support and click Contact Support for in-country support information, or contact Garmin (Europe) Ltd. by phone at +44 (0) 870 8501241

## myGarmin™

Go to http://my.garmin.com to access the latest services for your Garmin products:

- Register your Garmin unit.
- Subscribe to online services for safety camera information (see page 34).
- Unlock optional maps.

# **Table of Contents**

| Introduction                           | i  |
|----------------------------------------|----|
| Manual Conventions                     | i  |
| aera Tips and Shortcuts                | i  |
| Contact Garmin                         | i  |
| myGarmin <sup>™</sup>                  | i  |
| aera 500 Series Models                 | i\ |
| Getting Started                        | 1  |
| Installing the Battery                 |    |
| Charging Your aera                     |    |
| Mounting Your aera in an Automobile    | 2  |
| Configuring Your aera                  |    |
| Acquiring Satellites                   | 3  |
| Changing Modes                         | 3  |
| Using the Menu Page                    | 3  |
| Finding Your Destination               | 4  |
| Following Your Route                   |    |
| Adjusting the Volume                   | 5  |
| Where To?                              | 6  |
| Finding an Address                     |    |
| Searching Near Another Location        |    |
| Go! Page Options                       |    |
| Setting a Home Location                |    |
| Finding a Place by Spelling the Name . |    |
| Finding Recently Found Places          |    |
| -                                      |    |

| Using Favorites Using Photo Navigation Using Extras. Using Custom Routes Finding a Place Using the Map Entering Coordinates | 8<br>9<br>10   |
|----------------------------------------------------------------------------------------------------|----------------|
| Using the Main Pages  Map Page  Turn List Page  Next Turn Page  Lane Assist Page  Trip Computer Page                        | 11<br>12<br>12 |
| Using Hands-free Calling Pairing Your Devices Receiving a Call In a Call Using the Phone Menu                               | 13<br>14<br>14 |
| Receiving XM Signals                                                                                                    | 16<br>16       |
| Using FM TMC Traffic  Receiving Traffic Information  Traffic in Your Area  Severity Color Code                              | 18<br>18       |

| Traffic on Your Route                   | 19<br>19 |
|-----------------------------------------|----------|
| Jsing the Media Players                 | 20       |
| Using a Wireless Headset                |          |
| Playing Music                           |          |
| Listening to Audible Books              |          |
| Managing Files                          | 22       |
| Supported File Types                    |          |
| Connecting Your aera to Your Computer . |          |
| Transferring Files                      |          |
| Deleting Files                          |          |
| Jsing the Tools                         | 23       |
| Settings                                |          |
| Where Am I?                             |          |
| Help                                    |          |
| Media Player                            |          |
| ecoRoute                                |          |
| Picture Viewer                          | 25       |
| Custom Routes                           |          |
| My Data                                 |          |
| World Clock                             |          |
| Language Guide                          |          |
| Calculator                              |          |
| Unit Converter                          | 27       |

| Customizing the aera28                   |  |
|------------------------------------------|--|
| Changing the System Settings28           |  |
| Changing the Navigation Settings28       |  |
| Adjusting the Display Settings29         |  |
| Updating the Time Settings29             |  |
| Setting the Languages29                  |  |
| Changing the Map Settings30              |  |
| Changing Weather Settings30              |  |
| Adding Security30                        |  |
| Viewing FM TMC Traffic Subscription      |  |
| Information31                            |  |
| Changing Bluetooth Technology            |  |
| Settings31                               |  |
| Changing the Proximity Points Settings32 |  |
| Restoring All Settings32                 |  |
| Clearing User Data32                     |  |
| _                                        |  |
| Appendix33                               |  |
| Resetting the aera33                     |  |
| Calibrating the Screen33                 |  |
| Locking Your aera33                      |  |
| nüMaps Guarantee™33                      |  |
| Additional Maps33                        |  |
| Updating the Software34                  |  |
| Extras and Optional Accessories34        |  |
| Battery Information35                    |  |
| Maximizing the Battery Life              |  |

| Index                       | 42               |
|-----------------------------|------------------|
| Troubleshooting             | 40               |
| Specifications              |                  |
| Software License Agreement  | 38               |
| Registering Your aera       | 37               |
| Caring for Your aera        | 37               |
| Removing the aera and Mount | 3 <mark>6</mark> |
| About GPS Satellite Signals | 3 <mark>6</mark> |
| Changing the Fuse           | 36               |

aera 500 Series Owner's Manual iii

### aera 500 Series Models

| Features | XM® Compatible | Lane Assist | Speed Limits On<br>Map Page | FM TMC Traffic<br>Compatible |
|----------|----------------|-------------|-----------------------------|------------------------------|
| 500      |                |             |                             |                              |
| 510      | 1              |             |                             |                              |
| 550      |                | ✓           | ✓                           | ✓                            |
| 560      | 1              | 1           | ✓                           | ✓                            |

**NOTE**: Go to www.garmin.com or see the packaging contents on your product box for more information.

# **Getting Started**

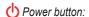

Press and hold to turn the aera on/off.

Press quickly to adjust the volume and the backlight brightness.

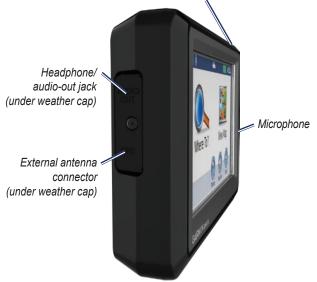

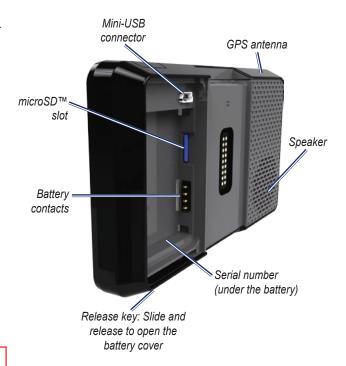

See the *Important Safety and Product Information* guide in the product box for product warnings and other important information.

## **Installing the Battery**

- 1. Locate the lithium-ion battery that came in the product box.
- 2. Slide the release key until the battery cover on the back of the aera opens up.
- 3. Remove the battery cover.
- 4. Locate the metal contacts on the end of the lithium-ion battery.
- Insert the battery so that the metal contacts on the battery line-up with the metal contacts inside the battery compartment.
- 6. Slide the top of the battery cover into the groove on the inside of the battery compartment, and press down.

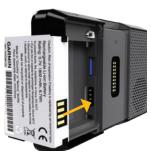

**WARNING**: This product contains a lithium-ion battery. To prevent damage, remove the unit from the vehicle when exiting or store it out of direct sunlight.

## **Charging Your aera**

Charge your aera for at least 4 hours before using on battery power.

- Connect the vehicle power cable.
- Connect the USB cable.
- Connect an AC adapter (optional accessory).
- Use a battery charger (optional accessory).

# Mounting Your aera in an Automobile

 Plug the vehicle power cable into the power connector on the right side of the cradle.

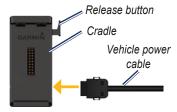

- Remove the clear plastic from the bottom of the friction mount and shape it to your dashboard.
- 3. Place the friction mount on your dashboard so it is easily accessible.
- 4. Lift the arm up.

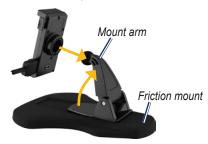

- 5. Snap the cradle onto the friction mount arm.
- 6. Fit the bottom of your aera into the cradle.

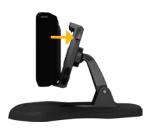

- 7. Tilt the aera back until it snaps into place.
- 8. Plug the other end of the vehicle power cable into a power outlet in your vehicle.

# **Configuring Your aera**

Your unit should turn on automatically if it is plugged in and your vehicle is running. To manually turn on your aera, press the Power key. Follow the on-screen instructions

# **Acquiring Satellites**

- Go outdoors to an open area, out of garages, and away from tall buildings.
- 2. Turn on your aera.

Acquiring satellite signals may take a few minutes. The bars indicate GPS signal. When one bar is green, the aera has acquired satellite signals. Now you can select a destination and navigate to it.

# **Changing Modes**

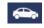

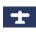

Automotive

Aviation

Your aera offers two modes for transportation: automotive and aviation.

- 1. Touch a mode icon.
- 2. Touch Yes.

# **Using the Menu Page**

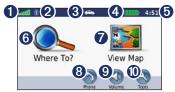

- **O** GPS signal.
- 2 Bluetooth® technology status.
- Touch to select automobile or aviation mode.
- 4 Battery status.
- **5** Current time. Touch to change settings.
- **6** Touch to find a destination.
- **7** Touch to view the map.
- Touch to make a call when connected to a compatible mobile phone.
- **9** Touch to adjust the volume.
- Touch to use the tools such as settings, Where Am I?, and Help.

## **Finding Your Destination**

The Where To? menu provides several different categories for you to use when searching for addresses, cities, and other locations. The detailed map loaded in your aera contains millions of points of interest, such as restaurants, hotels, and auto services.

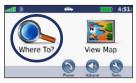

1. Touch Where To?.

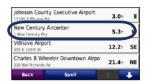

4. Select a destination.

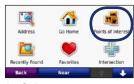

2. Select a category.

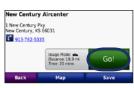

5. Touch Go!.

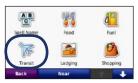

3. Select a subcategory.

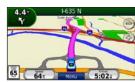

6. Follow the navigation instructions.

## **Following Your Route**

Your route is marked with a magenta line. As you travel, your aera guides you to your destination with voice prompts, arrows on the map, and directions at the top of the map. On some models, The upper-left corner indicates the distance to your next maneuver and the lane you should be in for the maneuver.

If you depart from the original route, your aera recalculates the route and provides new directions.

A speed limit icon could appear as you travel on major roadways. See page iv.

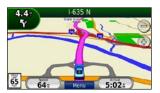

### **Adding a Via Point**

You can add a stop (Via Point) to your route. The aera gives you directions to the stop and then to your final destination.

- With a route active, touch Menu > Where To?.
- 2. Search for the extra stop.
- 3. Touch Go!.
- 4. Touch **Add As a Via Point** to add this stop before your destination.

If you want to add more than one stop to the route, edit the current route. See page 9.

### **Taking a Detour**

If a road on your route is closed, you can take a detour.

- 1. With a route active, touch **Menu**.
- 2. Touch Detour.

The aera attempts to get you back on your original route as quickly as possible. If the route you are currently taking is the only reasonable option, the aera might not calculate a detour

### **Stopping the Route**

- 1. With a route active, touch Menu.
- 2. Touch Stop.

# **Adjusting the Volume**

From the Menu page, touch **Volume**. Touch and to adjust the master volume.

Touch **Mute** to mute all audio.

To adjust the volume levels for the voice prompts, the media player, and the phone, touch **Mixer**. Adjust the levels as needed. Touch **Restore** to return the volume settings to the original levels.

To switch the audio between your aera and a Bluetooth audio device, such as Bluetooth headphones, touch **Audio Output**. This feature is only available when your aera is paired with a Bluetooth audio device. See page 20.

**TIP**: Press and release the power button to quickly access the volume and brightness settings.

### Where To?

The Where To? menu provides several different categories you can use to search for locations. To learn how to perform a standard search, see page 4.

# Finding an Address

The steps to find an address can vary depending on the maps that are loaded on your aera. Not all map data provides postal code searching.

- 1. Touch Where To? > Address.
- Change the state, country, or province, if necessary.
- Touch Spell City, enter the city/postal code, and touch Done. Select the city/ postal code in the list. If you are unsure of the city, touch Search All.
- 4. Enter the number of the address, and touch **Done**.
- 5. Enter the street name, and touch **Done**.
- Select the correct street in the list, if necessary.

- 7. Select the correct city in the list, if necessary.
- 8. Touch the address, if necessary.

# Searching Near Another Location

Your aera automatically searches for places near your current location.

- 1. Touch Where To? > Near.
- 2. Select an option:
  - Where I Am Now
  - A Different City
  - My Current Route
  - My Destination
- 3. Touch OK.

# **Go! Page Options**

Touch an item in the search results list to view the Go! page.

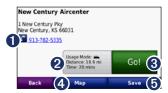

- Touch to call this location, if a mobile phone with Bluetooth wireless technology is connected. See page 13.
- **2** Touch to view the route on a map.
- 3 Touch to create a turn-by-turn route to this location.
- 4 Touch to view this location on the map.
- Touch to save this location to your Favorites. See page 8.

### **Setting a Home Location**

You can set a Home location for the place you return to most often.

- 1. Touch Where To? > Go Home.
- 2. Select an option.

### **Going Home**

After you set your Home location, you can route to it at any time. Touch **Where To?** > **Go Home**.

### **Changing Your Home Location**

To set a new location as your Home location, use the Tools menu.

- Touch Tools > My Data > Set Home Location.
- 2. Select an option.

# Finding a Place by Spelling the Name

If you know the name of the location you are looking for, you can spell it using the onscreen keyboard. You can also enter letters contained in the name to narrow the search.

- Touch Where To? > Points of Interest > Spell Name.
- 2. Using the on-screen keyboard, enter letters in the name.
- 3. Touch Done.

#### **Using the On-Screen Keyboard**

When an on-screen keyboard appears, touch a letter or number to enter it.

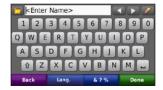

- Touch to add a space.
- Touch to delete the character.

- Touch to select words you have recently typed and selected.
- Touch Lang. to change the keyboard language mode.
- Touch to enter special characters.

# Finding Recently Found Places

Your aera stores the last 50 of your recent finds in the Recently Found list. The most-recently viewed places appear at the top of the list. Touch **Where To?** > **Recently Found** to view your recently found items.

### **Clearing Recently Found Places**

To remove all places from the Recently Found list, touch **Clear** > **Yes**. All items from the list are removed, but this does not delete the actual places from your aera.

## **Using Favorites**

You can save places in your Favorites so you can quickly find them and create routes to them. Your home location is also stored in Favorites.

### **Saving Your Current Location**

From the Map page, touch **Save** Location to save your current location.

### Saving Places You Find

- After you have found a place you want to save, touch Save on the Go! page.
- 2. Touch **OK**. The place is saved in **Favorites**.

### **Finding Saved Places**

- 1. Touch Where To?.
- 2. Touch Favorites.
- Touch a category. Your saved locations are listed.

### **Editing Saved Places**

- 1. Touch Where To? > Favorites.
- 2. Touch the location you want to edit.
- 3. Touch Edit.
- 4. Touch an option to edit the location:
  - Change Name—enter a new name, and touch Done.
  - Attach Photo—select a picture to assign to the location. To load pictures on your aera or memory card, see page 22.
  - Change Map Symbol—touch a new symbol.
  - Change Phone Number—enter a phone number, and touch Done.
  - Change Categories—create and change the category in which this location is saved.
  - Delete—touch Yes to remove this item from the Favorites list.

# **Using Photo Navigation**

You can load pictures that include location information onto your aera and then create routes to them.

- Go to http://connect.garmin.com /photos to download pictures with location information.
- 2. Follow the instructions on the Web site to select and load pictures.
- Touch Where To? > Favorites > Photos.
   Pictures with location information are listed.
- 4. Touch a picture.

# **Using Extras**

For information about extras such as safety camera information and Garmin Travel Guide, see pages 34–35.

#### **Downloading Locations**

You can download locations and points of interest to your aera from various online sources.

- Go to www.garmin.com /communicator to download and install the Garmin Communicator Plugin on your computer.
- 2. Connect your aera to your computer. See page 22.
- 3. Find a location on a supported Web site.
- 4. Follow the instructions on the Web site to send the location to your aera.

Downloaded locations are saved in your Favorites on your aera.

# **Using Custom Routes**

Touch Where To? > Custom Routes. Select the route you want to take, and touch Go!.

### **Creating a Custom Route**

Use your aera to create and save routes before your next trip. You can save up to 10 routes.

- Touch Where To? (or Tools) > Custom Routes > New.
- 2. Touch Add New Start Point.
- Find a location for your starting point, and touch Select.
- 4. Touch Add New End Point.
- 5. Find a location for your ending point, and touch **Select**.

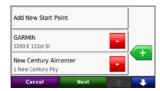

6. Touch **to add another location to your route.** Touch **to remove a location.** 

- 7. Touch **Next** to calculate your route and view it on the map.
- 8. Touch **Save** to save the route and exit.

### **Editing Custom Routes**

- Touch Where To? (or Tools) > Custom Routes.
- 2. Select the route you want to edit.
- 3. Touch Edit.
- 4. Touch an option to edit the route:
  - Change Name—enter a new name, and touch Done.
  - Add or Remove Points—add or remove points from the route.
  - Manually Reorder Points—change the order of points along your route.
  - Optimally Reorder Points automatically order the points.
  - Recalculate—change the route preference to calculate by faster time, shorter distance, or off road.
  - Delete—remove this route.

Your changes are automatically saved when you exit any of the route edit pages.

10

# Finding a Place Using the Map

To find a location on the map, touch **Where To?** > **Browse Map** or touch anywhere on the map.

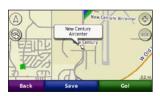

- Touch and drag to view different parts of the map.
- Touch and to zoom in and out.
- Touch anywhere on the map. An arrow points to the location.
- Touch Save to save this location.
- Touch Go! to navigate to the location.

- If the aera is in simulator mode, touch Set Loc. to set your location to the selected location. (See page 28.)
- Touch at to switch between a 3-D (three-dimensional) map and a 2-D (two-dimensional) map.
- Zoom far out to view a globe. Touch and spin the globe to quickly find different areas of the world.

**NOTE**: You can only see detailed map information for areas for which you have maps loaded on your aera.

# **Entering Coordinates**

If you know the geographic coordinates of your destination, you can use your aera to navigate to your destination using the latitude and longitude coordinates (or other coordinate formats). This can be especially helpful when geocaching.

- 1. Touch Where To? > Coordinates.
- Touch Format to select the correct coordinate format for the type of map you are using.
- Touch a direction field to select a new direction.
- 4. Touch a numeric field to enter the coordinates, and touch **Done**.

# **Using the Main Pages**

## Map Page

Touch View Map to view the Map page.

- The vehicle icon shows your current location.
- Touch anywhere on the map to select an overhead view.
- Touch and drag the map to view a different area of the map. See page 10.
- A speed limit icon could appear as you travel on major roadways. See page iv.

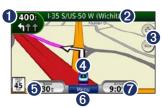

- 1 Touch to view the Next Turn page or the Lane Assist page (if available).
- 2 Touch to view the Turn List page.

- 3 Touch to zoom in and out.
- **4** Touch to view the Where Am I? page.
- **5** Touch to view the Trip Computer.
- **6** Touch to return to the Menu page.
- **7** Touch to customize this data field.

### **Changing the Data Field**

You can display different information when you are driving and routing.

- 1. While navigating a route, touch the data field in the lower right corner of the Map page.
- 2. Select the data you want to appear.
- 3. Repeat steps 1 and 2 while not navigating a route.

# **Turn List Page**

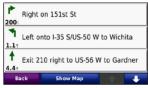

When you are navigating a route, the Turn List page displays turn-by-turn instructions for your entire route and the distance between turns.

- 1. Touch the text bar on the top of the Map page to view the Turn List page.
- 2. Select an option:
  - Touch a turn on the list to view the Next Turn page for that turn.
  - Touch **Show Map** to view the entire route on the map.

## **Next Turn Page**

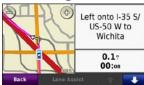

When available, when you are navigating a route, the Next Turn page shows the turn on the map and the distance and time left before you reach the turn.

- To view an upcoming turn on the map, touch the upper-left corner of the Map page, or touch any turn on the Turn List page.
- When available, touch Lane Assist on the Next Turn page to view the Lane Assist page for this turn.

## **Lane Assist Page**

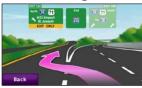

The Lane Assist page may display a view of the upcoming junction and in which lane you should be driving. To view the Lane Assist page touch the upper-left corner of the Map page. You can also access the Lane Assist page from the Next Turn page. See page iv for a list of which aera models feature Lane Assist.

# **Trip Computer Page**

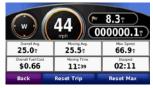

The Trip Computer provides helpful statistics about your trip. To view the Trip Computer, touch the **Speed** field on the Map page.

If you make frequent stops, leave the aera turned on so it can accurately measure elapsed time during the trip.

### **Resetting Trip Information**

If you want accurate trip information, reset the trip information before beginning a trip. Touch **Reset Trip** to reset the information on the Trip Computer page. Touch **Reset Max** to reset the maximum speed.

# Using Hands-free Calling

Using Bluetooth technology, your aera can connect to your mobile phone to become a hands-free device.

To determine whether your device with Bluetooth technology is compatible with the aera, go to www.garmin.com/bluetooth.

## **Pairing Your Devices**

Bluetooth wireless technology establishes a wireless link between devices, such as a mobile phone and the aera. The first time you use two devices together, you must "pair" them by establishing a relationship using a PIN/passkey. After the initial pairing, the two devices can connect automatically each time you turn them on.

To pair and connect, your device and the aera must be turned on and be within 33 feet (10 meters) of each other. The aera can be connected to a phone and a headset at the same time.

When you turn on the aera, it tries to connect to the last device to which it was connected. You might have to set your device to connect to the aera automatically when it is turned on.

When your phone is connected to your aera, you are ready to make phone calls. From the Menu page, touch **Phone** to access the Phone menu

# Pairing Your Device Using the Device

- From the Menu page, touch Tools > Settings > Bluetooth > Enabled.
- Enable the Bluetooth component on your phone. This might be in a menu called Settings, Bluetooth, Connections, or Hands-free.
- 3. Initiate a search for Bluetooth devices.
- 4. Select the aera from the list of devices.
- 5. Enter **1234** into your phone.

# Pairing Your Device Using the aera

- Enable the Bluetooth component on your device. Enable Find Me/Discoverable/ Visible mode. These settings might be in a Bluetooth, Connections, or Hands-free menu.
- 2. Touch Tools > Settings > Bluetooth.
- 3. Touch the button under **Bluetooth**.
- 4. Select Enabled, and touch OK.
- 5. Touch the button under **Phone**.
- 6. Select your phone, and touch **OK**.
- 7. Enter the aera Bluetooth PIN (1234) in your phone.

# Receiving a Call

When you receive a call, the Incoming Call window appears. Touch **Answer** to answer the call. Touch **Ignore** to ignore the call and silence the ring.

The internal microphone is in the front of the aera.

### In a Call

To end a call, touch ②> End Call. Touch ② Call Options for the following options:

- Touch Tones—displays a keypad page so you can use automated systems, such as voice mail.
- Transfer Audio To Phone—this is helpful if you want to turn off the aera but stay on the call, or if you need privacy. To switch back, touch Transfer Audio To Unit.
- Mute Microphone.

# **Using the Phone Menu**

From the Menu page, touch **Phone** to view the Phone menu. Touch **Status** to view the signal strength, the battery level, and the name of the connected phone.

**NOTE**: Not all phones support all features of the aera Phone menu.

### **Using Your Phone Book**

Each time your mobile phone connects with the aera, the phone book is automatically loaded into the aera. It may take a few minutes for the phone book to be available.

- 1. Touch Phone > Phone Book.
- 2. Touch the phone book entry (contact) you want to call.
- 3. Touch **Dial** to call the contact.

### **Dialing a Point of Interest**

- 1. Touch Phone > Points of Interest.
- 2. Search for the point of interest you want to call.
- 3. Touch Dial or C.

### **Dialing a Number**

- 1. Touch Phone > Dial.
- 2. Enter the number, and touch Dial.

### **Viewing Your Call History**

Each time your phone connects to the aera, your call history is automatically transferred to the aera. It may take a few minutes to transfer this data to the aera.

- 1. Touch Phone > Call History.
- Touch a category to view those calls. The calls are listed in chronological order, with the most recent calls at the top of the list.
- 3. Touch an entry, and touch Dial.

### **Calling Home**

Enter a phone number for your Home location so that you can quickly call home.

- 1. Touch Phone > Call Home.
- Touch Enter Phone Number to use the keypad page, or touch Select From Phonebook (only available if your phone supports phone book transfer).
- 3. Touch **Done** > **Yes**. The aera dials your home phone number.

### **Placing Calls Using Voice Dial**

You can place calls by speaking the contact name.

- 1. Touch Phone > Voice Dial.
- 2. Speak the contact name.

**NOTE**: You may need to "train" your mobile phone to recognize your voice dial commands. Refer to the instructions for your phone.

# **Receiving XM Signals**

See page iv for a list of which models are XM compatible. Some features, such as XM WX™ Weather and XM Radio, require XM satellite signals. You must have purchased and activated an XM subscription, and your aera must be connected to a GXM 40 antenna to receive XM satellite signals.

The service is activated by providing XM Radio with a coded ID (Radio ID). The Radio ID can be found on the underside of your GXM 40 antenna. Refer to the *GXM* 40 Owner's Manual for more information on activating XM Radio.

**NOTE**: XM is only available in North America.

- Place your aera in the automotive mount or the aviation mount.
- 2. Plug the GXM 40 antenna into the mini-USB port on the back of the cradle.
- 3. Place the GXM 40 antenna within clear view of the sky.

# Checking XM Signal Strength

- With the GXM 40 antenna connected to your aera, touch Tools > Media Player.
- 2. Touch **Source** until the XM Radio player appears. The signal-strength bars are in the upper-right corner of the screen.

# **Listening to XM Radio**

If your aera came with a GXM 40 antenna, you can listen to XM Radio. You must have purchased and activated an XM subscription, and your aera must be connected to a GXM 40 antenna and be receiving XM satellite signals to receive XM radio. See page iv for a list of which models are XM compatible.

**NOTE**: XM is only available in North America.

- 1. Touch Tools > Media Player.
- 2. Touch **Source** to select the XM Radio player.

- 3. Select an option to listen to XM radio:
  - Touch and to select a station.
  - Touch Browse to browse available stations by category.

- Touch 1 2 3 to enter a station number.
- Touch to adjust the volume of the XM Radio player.
- Touch Save > OK to save a station as a preset.
- Touch **Browse** > **Presets** to view the stations you have saved as presets.
- To remove a preset, select the station you want to remove, and touch Delete > Yes.

#### Weather

If your aera came with a GXM 40 antenna, you can access XM WX weather information. You must have purchased and activated an XM subscription, and your aera must be connected to a GXM 40 antenna and be receiving XM satellite signals to receive weather information. XM is not available on all aera models. See page iv for a list of which models are XM compatible.

**NOTE**: XM is only available in North America.

Touch **Tools** > **Weather**. The weather forecast for your current location appears.

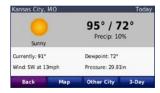

**Map**—view current weather conditions on the map.

**Other City**—view weather information for another location. A list of cities appears in ascending order by distance.

**3-Day**—view an extended forecast for your current location.

# Viewing Weather on the Map

Touch Tools > Weather > Map.

**Options**—select the type of weather conditions to show on the map.

- NEXRAD Radar—(NEXt Generation Weather RADar) shows precipitation from very light rain and snow to strong thunderstorms
- Satellite Mosaic—shows cloud cover but not precipitation.
- Storm Cells—shows current storm cells and their projected paths.
- **Lightning**—shows recent lightning strikes.

**Animate**—provides a brief animation of current weather patterns.

# **Using FM TMC Traffic**

Some aera models can receive FM TMC (Traffic Message Channel) traffic depending upon the traffic receiver connected to your aera. See page iv.

**NOTE**: Garmin is not responsible for the accuracy of the traffic information.

The FM TMC traffic receiver is an optional accessory. FM TMC traffic receivers receive traffic information that is broadcast over the FM Radio Data System.

The FM TMC subscription activates automatically after your Garmin GPS device acquires satellite signals while receiving traffic signals from the service provider. You can add other FM TMC subscriptions at any time. Check the Garmin Web site at www.garmin.com/fmtraffic for other available services

# Receiving Traffic Information

To receive traffic information, the following conditions must be met:

- The traffic receiver must be connected to the aera.
- The traffic receiver and the aera must be connected to an external power source.
- The traffic receiver and the aera must be in data range of an FM station transmitting traffic information.

**NOTE**: Heated (metallized) windshields could degrade the performance of the traffic receiver

### **Traffic in Your Area**

When you are receiving traffic information, a traffic icon appears in the upper-left corner of the Map page. The traffic icon changes color to indicate the severity of traffic conditions on your route or on the road you are currently traveling.

# **Severity Color Code**

| Color  | Description     | Meaning                                  |
|--------|-----------------|------------------------------------------|
| Green  | Low severity    | Traffic is flowing normally.             |
| Yellow | Medium severity | Traffic is slightly congested.           |
| Red    | High severity   | Traffic is heavily congested or stopped. |
| Grey   | No data         | Traffic Data has not updated.            |

#### **Traffic on Your Route**

When calculating your route, the aera examines the current traffic and automatically optimizes the route for the shortest time. If a severe traffic delay occurs on your route while you are navigating, the aera automatically recalculates the route. You might still be routed through traffic if no better alternative routes exist.

If a non-severe traffic delay occurs on your route, the traffic icon shows how much time the delay has added to your route. This time is included in your estimated arrival time.

### **Avoiding Traffic on Your Route**

- 1. On the Map page, touch the traffic icon.
- 2. Touch Traffic On Route.
- 3. Touch the arrows to view other traffic delays on your route, if necessary.
- 4. Touch **Avoid** to avoid the traffic delay.

# **Viewing the Traffic Map**

The traffic map shows color-coded traffic flow and delays on nearby roads.

- 1. On the Map page, touch the traffic icon.
- 2. Touch **Show Traffic Map** to view the traffic incidents on a map.

To return to the normal map from the traffic map, touch the traffic icon, and then touch **Show Normal Map**.

## **Viewing Traffic Delays**

- 1. On the Map page, touch the traffic icon.
- 2. Touch **Traffic Search** to view a list of traffic delays.
- Touch an item in the list to view the delay on a map and details about the delay. If there is more than one delay, touch the arrows to view the additional delays.

# **Viewing Offers**

If you use a lifetime traffic receiver in North America, you will receive offers and coupons. Touch the advertisement on the screen to search for the nearest location related to that advertisement

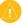

**CAUTION:** Do not attempt to write down the coupon codes while driving.

To stop receiving offers, turn off the traffic feature. See page 31.

# **Using the Media Players**

## **Using a Wireless Headset**

To listen to high-quality audio, you can connect an Advanced Audio Distribution Profile (A2DP) Bluetooth headset. For more information about Bluetooth technology, see page 13.

To pair and connect, your device and the aera must be turned on and be within 33 feet (10 meters) of each other.

### **Pairing Your Headset**

- 1. Touch Tools > Settings > Bluetooth.
- 2. Under Audio, touch Add.
- Turn on your headset, and enable Find Me/Discoverable/Visible mode, if necessary.
- 4. Touch **OK** on the aera.
- 5. Select your headset, and touch **OK**.
- 6. Enter the Bluetooth PIN/passkey for your headset, if necessary, and touch **Done**.
- 7. Touch OK.

# **Playing Music**

Load music files to the internal memory or memory card. See page 22.

- 1. Touch Tools > Media Player.
- 2. Touch Source to view the MP3 player.
- 3. Touch Browse.
- 4. Touch a category and a subcategory, if necessary.
- 5. To play the entire category from the beginning of the list, touch **Play All**. To play a specific song, touch the title.

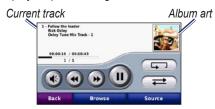

- Touch the playlist to add songs, remove songs, and skip to another song in the playlist.
- Touch **(** to adjust the volume.
- Touch to play the current song from the beginning; touch again to play the

- previous song on the playlist. Touch and hold to rewind through the current song.
- Touch to skip to the next song. Touch and hold to fast-forward through the current song.
- Touch in to pause the song.
- Touch to repeat the current playlist.
- Touch to shuffle the playlist.
- Touch the album art to view details about the song or to remove this song from the playlist.

### **Supported File Types**

The aera supports MP3 music files, and M3U and M3U8 playlist files.

# Creating and Listening to Playlists

Using your aera, you can listen to playlists created on your computer. You can also save playlists using your aera.

#### To save your current playlist:

- While listening to music, in the music player, touch Browse > Playlist > Save Current Playlist.
- 2. Enter a name, and touch **Done**.

#### To create a new playlist:

- In the music player, touch Browse > Playlist > Create New Playlist.
- 2. Select songs.
- Touch Back when you have finished adding songs to your playlist.

#### To create a playlist on a computer:

- Using your computer and an audio program, create a playlist of music files.
   Save the playlist as an M3U or M3U8 file.
- If necessary, use a text editor application to remove the path to the file names in the M3U file. The M3U file should only list the music file names. Refer to the audio program Help file.
- Transfer the playlist and the music files to the aera (see page 22). The M3U file must be in the same location as the music files.

#### To play a playlist:

- In the music player, touch Browse > Playlist > Open Saved Playlist. All available playlists appear.
- 2. Touch a playlist to start playing the music files.

#### To edit the current playlist:

- 1. While listening to music, in the music player, touch the playlist.
- 2. Edit the playlist:
  - Touch Add to add a song to the end of the playlist.
  - Touch a song, and then touch Remove to remove it from the playlist.

# **Listening to Audible Books**

To purchase books from Audible.com®, go to http://garmin.audible.com.

- Touch Tools > Media Player.
- Touch Source to view the audible book player.
- Touch Browse.
- 4. Touch a category, and then touch a book title.

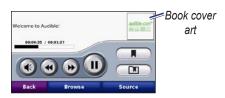

- Touch **1** to adjust the volume.
- Touch to skip a section and to jump back. Touch and hold to move forward or backward.
- Touch to pause the book.
- Touch the book cover art to view more-detailed information.

### **Using Bookmarks**

To create a bookmark, touch and **Bookmark**. To view your bookmarks, touch and then touch a bookmark. Touch **Play** to listen to the book from the bookmark

# **Managing Files**

You can store files, such as MP3s and JPEG image files, in the aera internal memory or on an optional memory card.

**NOTE**: The aera is not compatible with Windows® 95, 98, Me, Windows NT®, and Mac® OS 10.3 and earlier.

# **Supported File Types**

- MP3 music files
- M3U and M3U8 music playlist files
- AA audio book files
- JPEG and JPG image files
- GPX route files
- GPI custom POI files from the POI Loader application
- Maps, routes, trip logs, and waypoints from MapSource<sup>®</sup>

# Connecting Your aera to Your Computer

- Insert a memory card into the memory card slot in the battery compartment (optional). Press it in until it clicks.
- 2. Connect the USB cable to the connector under the battery cover.
- 3. Connect the larger end of the USB cable to a USB port on your computer.

Your aera and memory card appear as removable drives in My Computer in Windows and as mounted volumes on Mac computers.

**NOTE**: If you have several network drives mapped on your computer, Windows may have trouble assigning drive letters to your aera drives. See the operating system Help file to learn how to map and assign drive letters

# **Transferring Files**

1. Browse your computer for the file you want to copy.

- 2. Highlight the file, and select **Edit** > **Copy**.
- 3. Open the "Garmin" or memory card drive/volume.
- 4. Select **Edit** > **Paste**. The file appears in the list of files in the aera memory or on the memory card.
- 5. When you are finished transferring files, click in your toolbar (system tray), or drag the volume icon to the trash can on Mac computers.
- 6. Unplug your aera from your computer.

# **Deleting Files**

- Connect the aera to your computer, and open the aera or memory card drive/ volume.
- 2. Highlight the file you want to delete.
- 3. Press the **Delete** key on the computer keyboard.
- CAUTION: If you do not know the purpose of a file, do not delete it. Your aera memory contains important system files that should not be deleted.

# **Using the Tools**

The Tools menu provides many features that are helpful when you are traveling across town or across the globe.

# **Settings**

For information about the settings, see pages 28–32.

### Where Am I?

Touch **Tools** > **Where Am I?** to view information about your current location. This is a helpful feature if you need to tell emergency personnel your location. Touch a button on the right to view the nearest locations in that category. Touch **Save Location** to save your current location.

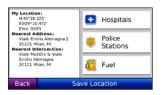

### Help

Touch **Tools** > **Help** to get information about using your aera. Touch a category to view information about a topic. To search the topics for a keyword, touch **Search**.

# Media Player

For information about the media player, see pages 20–21.

### ecoRoute™

The ecoRoute feature calculates your vehicle's fuel economy, carbon footprint, and the fuel price of navigating to a destination and offers tools for improving fuel efficiency.

The data provided by the ecoRoute feature are estimates only; they are not actually read from your vehicle. To receive more-accurate fuel reports for your specific vehicle and driving habits, calibrate the fuel economy.

Touch **Tools** > **ecoRoute**. The first time you access the ecoRoute features you will be asked to enter fuel and mileage information about your vehicle.

### View the Fuel Report

If you have entered your vehicle profile and the current fuel price, your aera calculates your vehicle's average fuel economy and carbon footprint, and the cost of fuel consumed.

To view the fuel report, touch **Tools** > **ecoRoute** > **Fuel Report**. The fuel consumption data is based on estimates for speed and acceleration for an average vehicle

**TIP**: To ensure fuel data is always recorded, keep your aera turned on while driving.

Touch **Reset** to reset the data

### Calibrate the Fuel Economy

Calibrate the fuel economy to receive more accurate fuel reports for your specific vehicle and driving habits. Calibrate when you fill up your fuel tank.

- 1. Calculate your miles per gallon or liters per 100 kilometers.
- 2. Touch Tools > ecoRoute > Fuel Report > Calibrate.
- 3. Touch + and to enter the result from step 1.
- 4. Touch OK.

### **Adjust Fuel Price**

Touch **Tools** > **ecoRoute** > **Fuel Price** and enter the current fuel price. This information is used to calculate the fuel cost of routes and to calculate the fuel reports.

### Take the Driving Challenge

The Driving Challenge tool helps you maximize your fuel economy by scoring your driving habits. The higher your overall score for a Driving Challenge, the more fuel you could save.

To take a Driving Challenge, touch **Tools** > **ecoRoute** > **Driving Challenge**, then touch **Start**.

Your overall score is the average of three scores:

**Acceleration score**—gain points for gradual acceleration; lose points for rapid acceleration.

**Deceleration score**—gain points for gradual braking; lose points for hard braking.

**Speed score**—gain points for driving at the best speed for conserving fuel, which is 45–60 mph for most vehicles.

Touch on the Map page to view details about your current challenge. The leaf color on the driving challenge icon changes depending on your performance in the challenge.

When viewing the details, touch **Stop** > **OK** to stop the current challenge.

To reset your best scores, touch **Reset**.

### **Adjust Your Vehicle Profile**

You will create a vehicle profile the first time you touch **Tools** > **ecoRoute**. To adjust the vehicle profile, touch **Tools** > **ecoRoute** > **Vehicle Profile**.

**City Fuel Economy**—enter the average city fuel economy for your vehicle.

**Highway Fuel Economy**—enter the average highway fuel economy for your vehicle.

**TIP**: For best results, calibrate your fuel economy instead of adjusting the city and highway fuel economy here.

Fuel Type—select a fuel type.

To reset your vehicle profile data, touch **Reset**.

### **View the Mileage Report**

Mileage reports provide the distance, the time, the average fuel economy, and the fuel cost of navigating to a destination.

A mileage report is created for every route that you drive. If you stop a route on your aera, a mileage report is created for the distance you traveled.

To access a mileage report, touch **Tools** > **ecoRoute** > **Mileage Report**, and select a report. Up to 20 mileage reports are saved on your aera. You can also access mileage reports in the Reports folder on your aera drive/volume. To reset the data, touch **Reset**.

### **View Driving Tips**

Your aera provides driving tips to help you save fuel. Touch **Tools** > **ecoRoute** > **Tips**.

### **Picture Viewer**

View pictures that you have stored in your aera.

- 1. Touch Tools > Picture Viewer.
- Touch a picture to view a larger image of it. Touch **Info** to view file information.
- 3. Touch Back.
- 4. Touch the arrows to view all the images.

### Viewing a Slide Show

- Touch Tools > Picture Viewer > Slide Show to start a slide show.
- 2. Touch anywhere on the screen to pause the slide show and to see a list of options:
  - Touch Stop to stop the slide show.
  - Touch Resume to restart the slide show.
  - Touch + and to zoom in and out.

#### **Custom Routes**

For information about routes, see page 9.

# My Data

Touch **Tools** > **My Data** to manage and delete your saved data, such as your Favorites.

If you have transferred a route from MapSource, touch **Import Route from File** to use the route in your aera.

#### **World Clock**

Touch **Tools** > **World Clock** to view the current time for different cities around the world. Touch **World Map** to view a map. Nighttime hours are shown in the shaded area.

### **Changing Cities**

- 1. Touch Tools > World Clock.
- 2. Touch the city you want to change.
- 3. Enter the new city, and touch **Done**.
- 4. Touch the new city in the list, and touch **Save**.

# Language Guide

The Garmin Language Guide puts data from Oxford's multilingual resources and five bilingual dictionaries in the palm of your hand. To purchase an accessory, go to http://buy.garmin.com, or contact your Garmin dealer

#### **Words and Phrases**

- Touch Tools > Language Guide > Words and Phrases.
- 2. Touch **Language**, select the **From** and **To** languages, and touch **Back**.
- 3. Select a category, and search for a phrase.
- Touch Search to spell the word or phrase, if necessary. Touch a phrase to view the translation.
- 5. Touch to hear the translation.

### **Words and Phrases Tips**

- Use Search for keyword in phrases to find all of the phrases that contain a specific word.
- Touch an underlined word to use a different word.
- Touch More Variations to change words in the phrase or to get a different translation

### **Bilingual Dictionaries**

The Garmin Language Guide provides five bilingual dictionaries.

- 1. Touch Tools > Language Guide.
- 2. Touch Bilingual Dictionaries.
- 3. Touch a translation option. If necessary, touch **To English**.
- 4. Search for the word, and touch it.
- 5. Touch **(1)** to hear the translation.

#### **Bilingual Tips**

- Touch **Search** to spell the word or the beginning of the word.
- Touch Legend to view information on abbreviations, labels, and pronunciation symbols for the selected language.

All Dictionary, Word and Phrase content is © Oxford University Press. Voice files are © Scansoft.

Pocket Oxford Spanish Dictionary © Oxford University Press 2005. Pocket Oxford Italian Dictionary © Oxford University Press 2004. Oxford Portuguese Minidictionary © Oxford University Press 2002. Multilingual Wordbank © Oxford University Press 2001. Multilingual Phrasebank © Oxford University Press 2001. Pocket Oxford-Hachette French

Dictionary © Oxford University Press and Hachette Livre 2005. Pocket Oxford-Duden German Dictionary © Oxford University Press and Bibliographisches Institut & F.A. Brockhaus 2003.

#### Calculator

- 1. Touch Tools > Calculator.
- 2. Enter the first number of your calculation.
- 3. Touch an operator (÷, ×, -, or +).
- Enter the second number of your calculation.
- 5. Touch =.
- 6. Touch **C** to perform a new calculation.

### **Unit Converter**

- 1. Touch Tools > Unit Converter.
- Touch Conversion, select a unit to convert, and touch OK.
- 3. Touch the unit of measure that you want to change from.
- Select a unit of measure, and touch OK. Repeat if necessary.
- 5. Touch a blank rectangle.
- 6. Enter a value, and touch **Done** to convert the unit.
- 7. Touch **Clear** to enter another value.

### **Update Conversion Rates**

The aera allows you to update the currency conversion rates manually so that you are always using the most-current rates.

- 1. Touch Tools > Unit Converter > Conversion > Currency > OK > Update.
- 2. Touch the rate you want to update.
- 3. Touch to erase the current rate. Enter a new rate, and touch **Done**.
- 4. Touch Save to finish.

Touch **Restore** to use the original rate.

# **Customizing the aera**

- 1. Touch Tools > Settings.
- 2. Touch the setting you want to change.

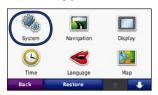

3. Touch the button below the setting name to change it.

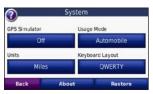

# Changing the System Settings

Touch Tools > Settings > System.

**GPS Simulator**—enable the simulator to turn off the GPS mode and simulate navigation. This also saves battery power.

**Usage Mode**—within automotive mode, specify your navigation method: **Automobile**, **Bicycle**, or **Pedestrian**. This setting does not apply to the dual boot functionality. See page 3 to switch to aviation mode.

Units—change units of measure to Kilometers or Miles

**Keyboard Layout**—select a preference for your keyboard layout:

- QWERTY—a layout similar to a computer keyboard
- **ABCDE**—an alphabetical layout

**About**—display the software version number, the unit ID number, and the audio version number for your aera. You need this information when you update the system software or purchase additional maps.

**Restore**—restore the original system settings.

# **Changing the Navigation Settings**

Touch Tools > Settings > Navigation.

**Route Preference**—select a preference for calculating your route:

- Faster Time—to calculate routes that are faster to drive but can be longer in distance
- Shorter Distance—to calculate routes that are shorter in distance but can take more time to drive.
- Less Fuel—to calculate routes that use less fuel than the other routes

• Off Road—to calculate point-to-point routes (without roads).

**Avoidances**—select the road types that you want to avoid or that you would prefer to take on your routes.

**Restore**—restore the original navigation settings.

# Adjusting the Display Settings

Touch Tools > Settings > Display.

**Color Mode**—select **Daytime** for a light background, **Nighttime** for a dark background, or **Auto** to automatically switch between the two.

Screenshot—enable screenshot mode. Touch to take a screenshot. The picture bitmap file is saved in the Garmin\Screenshot folder on the aera drive

**Brightness**—adjust the backlight brightness level. Reducing the backlight brightness increases your battery life.

**Touchscreen**—follow on-screen instructions to calibrate the touchscreen.

**Restore**—restore the original display settings.

# **Updating the Time Settings**

Touch **Tools** > **Settings** > **Time**.

**Time Format**—select 12-hour, 24-hour, or UTC time format.

**Current Time**—select **Automatic** to update the time automatically. When **Automatic** is not selected, you can adjust the time in 15-minute increments.

**Restore**—restore the original time settings.

# **Setting the Languages**

Touch Tools > Settings > Language.

**Voice**—change the language for voice prompts.

**Text**—change all on-screen text to the selected language. Changing the text language does not change the language of user-entered data or map data, such as street names.

**Keyboard**—select the keyboard for your language. You can also change the keyboard language from any keyboard by touching the **Lang.** button.

**Restore**—restore the original languages.

# **Changing the Map Settings**

Touch Tools > Settings > Map.

Map Detail—adjust the amount of detail shown on the map. Showing more detail may cause the map to redraw slower.

Map View—select a map perspective.

- Track Up—display the map in two dimensions (2-D) with your direction of travel at the top.
- North Up—display the map in 2-D with North at the top.
- **3-D**—display the map in three dimensions (3-D) in Track Up.

Vehicle—touch Change to change the icon used to display your position on the map. Touch the icon you want to use, and then touch OK. Download additional vehicle icons at www.garmingarage.com.

Trip Log—show or hide the log of your travels. To clear your trip log, touch Tools > My Data > Clear Trip Log.

Map Info—view the maps loaded on your aera and their versions. Touch a map to enable (check mark) or disable (no check mark) that map.

**Restore**—restore the original map settings.

# **Changing Weather Settings**

Weather information is only available when you have an XM subscription and the GXM 40 antenna is attached. See page 16.

Touch Tools > Weather.

**Weather On Map**—show or hide weather conditions on the Map page.

**Restore**—restore the original weather settings.

**NOTE**: An XM signal is required to view weather information on the map. See page 16 for more information.

**NOTE**: Weather information does not appear when the map view is set to 3-D.

# **Adding Security**

Touch Tools > Settings > Security.

Garmin Lock—turn on Garmin Lock™ to lock your aera. Enter a 4-digit PIN, and set a security location. For more information, see page 33.

**Safe Mode**—turn safe mode on or off. When your vehicle is moving, safe mode disables all functions that require significant operator attention and could become a distraction while driving.

**Restore**—restore the original security settings. Restoring the security settings does not clear your Garmin Lock PIN or security location

# Viewing FM TMC Traffic Subscription Information

**NOTE**: Some aera models can receive FM TMC (Traffic Message Channel) traffic. If your aera is traffic compatible, you can only access the traffic settings if your aera is connected to external power and an FM TMC traffic receiver.

Touch **Tools** > **Settings** > **Traffic**. The traffic settings vary based on the location you selected as your locale in the initial setup.

Enable Traffic—turn traffic on and off.

**Current**—select which provider to use. Select **Auto** to use the best provider for the area, or select a specific provider to use.

**Find More**—search for additional TMC traffic providers. If you are in a new area, touch **Yes** to clear the provider table.

**Subscriptions**—view your FM traffic subscriptions and expiration dates (these are listed on the main traffic settings page for North American devices).

Add (or Subscriptions > Add)—add a new subscription to a traffic service. Go to www.garmin.com/fmtraffic to purchase a subscription.

The traffic subscription code cannot be reused. You must obtain a new code each time you renew your service. If you own multiple FM traffic receivers, you must obtain a new code for each receiver.

# **Changing Bluetooth Technology Settings**

Touch Tools > Settings > Bluetooth.

**Phone**—select **Add** to pair with a device that has Bluetooth wireless technology. The aera PIN code (or passkey) is **1234**.

- **Drop**—select the device you want to disconnect, and touch **Yes**.
- Remove—select the device you want to delete from the aera memory, and touch **Yes**

Bluetooth—enable and disable the Bluetooth component. The Bluetooth icon appears on the Menu page if the Bluetooth component is enabled. To prevent a device from automatically connecting, select Disabled.

**Audio**—select to listen to high-quality audio wirelessly with a Bluetooth headset. See page 13 and page 20.

**Restore**—restore the original Bluetooth settings. This does not clear the pairing information.

# Changing the Proximity Points Settings

You must have proximity points (such as custom POIs, a safety camera database, or a TourGuide® file) loaded to adjust the proximity point settings. See pages 34–35.

**Touch Tools > Settings > Proximity Points.** 

**Proximity Alerts**—touch **Change** to turn the alerts on or off when you approach custom POIs or safety cameras.

TourGuide—set how you want the audio for TourGuide to be activated. Select Auto Play to hear the complete tour as programmed, Prompted to show the ♀ speaker icon on the map when tour information is available during your route, or Off.

**Restore**—restore the original proximity points settings.

### **Restoring All Settings**

- 1. Touch Tools > Settings.
- Touch Restore.
- 3. Touch Yes.

### **Clearing User Data**

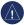

**NOTICE:** This deletes all user-entered information. This does not clear Garmin Lock data (page 33).

- Hold your finger on the lower-right corner of the aera screen while turning on the aera.
- 2. Keep your finger pressed until the message appears.
- 3. Touch Yes to clear all user data.

All original settings are restored. Any items that you have saved are erased.

# **Appendix**

# Resetting the aera

If the aera stops functioning, turn off the aera, and then turn on the aera.

You can also remove and then reinstall the battery to reset the aera.

### **Calibrating the Screen**

If the touchscreen is not responding properly, calibrate the touchscreen.

- 1. Touch Tools > Settings > Display.
- 2. Under Touchscreen, touch Calibrate.
- 3. Follow the on-screen instructions.

#### **Locking Your aera**

Garmin Lock is a theft-deterrent system that locks your aera. Each time you turn on the aera, enter the PIN or drive to the security location.

- 1. Touch Tools > Settings > Security.
- 2. Touch the button below **Garmin Lock**.
- 3. Enter a 4-digit PIN, and drive to a security location.

#### What is a Security Location?

Select a location you return to often, such as your home, for your security location. If the aera has satellite signals and you are at the security location, you do not need to enter the PIN.

**NOTE**: If you forget your PIN and your security location, you must send your aera to Garmin to get it unlocked. You must also send a valid product registration or proof of purchase.

# nüMaps Guarantee™

To receive one free map update (if available), register your aera at http://my.garmin.com within 60 days of acquiring satellites and navigating with your aera. You are not eligible for the free map update if you register by phone or wait longer than 60 days after the first time you navigate with your aera.

**NOTE**: The nüMaps Guarantee only applies to the automotive maps loaded on your aera. For more information on aviation databases, go to <a href="http://fly.garmin.com">http://fly.garmin.com</a>.

### **Additional Maps**

You can purchase additional maps for your aera. To see a list of maps that are compatible with your aera, go to your aera product page on the Garmin Web site (www.garmin.com), and click the Maps tab.

### **Updating the Software**

- Go to www.garmin.com/products /webupdater, and download WebUpdater to your computer.
- 2. Connect the aera to your computer using the mini-USB cable.
- Run WebUpdater, and follow the onscreen instructions.

After confirming that you want to perform an update, WebUpdater automatically downloads the update and installs it on your aera.

# Extras and Optional Accessories

For more information about optional accessories, go to http://buy.garmin.com or www.garmin.com/extras, or contact your Garmin dealer

#### **Safety Cameras**

Safety camera information is available in some locations. Check <a href="http://my.garmin.com">http://my.garmin.com</a> for availability. For these locations, the aera includes the locations of hundreds of safety cameras. Your aera alerts you when you are approaching a safety camera and can warn you if you are driving too fast. The data is updated at least weekly, so you always have access to the most up-to-date information.

You can purchase a new region or extend an existing subscription at any time. Each region that you purchase has a specific expiration date.

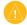

**CAUTION:** Garmin is not responsible for the accuracy of, or the consequences of using, a custom POI or safety camera database.

#### **Custom Points of Interest**

Use the POI Loader to load custom points of interest (POIs) onto your aera. POI databases are available from various companies on the Internet. Some custom databases contain alert information for points, such as safety cameras and school zones.

Go to www.garmin.com/extras, and click **POI Loader** to install the POI Loader onto your computer. For more information, refer to the POI Loader Help file. Press **F1** to view the Help file.

To view your Custom POIs, touch Where To? > Extras > Custom POIs. To change the proximity alert settings, touch Tools > Settings > Proximity Points > Proximity Alerts

35

To delete the Custom POIs from your aera, connect your aera to your computer. Open the **Garmin\poi** folder in the aera drive or the memory card drive. Delete the file entitled **poi.gpi**.

#### **TourGuide**

The TourGuide allows your aera to play third-party, GPS-guided audio tours. These audio tours can take you on a route while playing interesting facts about historical sites along the way. For more information, go to www.garmin.com/extras, and click **POI Loader**.

To view your TourGuide files, touch Where To? > Extras > Custom POIs. To change the TourGuide settings, touch Tools > Settings > Proximity Points > TourGuide.

#### **Garmin Travel Guide**

Much like a paper travel guide, the Garmin Travel Guide provides detailed information about places, such as restaurants and hotels. To purchase an accessory, go to http://buy.garmin.com, or contact your Garmin dealer.

To use the Travel Guide, insert the memory card into your aera. Touch **Where To?** > **Extras**. Touch the name of your Travel Guide to view it.

# **Battery Information**

Your aera contains a user-replaceable, lithium-ion battery. To maximize the lifetime of the battery, do not leave your aera in direct sunlight, and avoid prolonged exposure to excessive heat.

The battery icon in the corner of the Menu page indicates the status of the aera battery. To increase the accuracy of the battery gauge, fully discharge the battery and fully charge it. Do not unplug the aera until it is totally charged.

#### **Maximizing the Battery Life**

- Turn down the backlight (Tools > Settings > Display > Brightness).
- Disable Bluetooth. See page 31.
- Unplug the XM antenna. See page 16.
- Do not leave your aera in direct sunlight. Avoid prolonged exposure to excessive heat.

#### Replacing the Battery in the aera

If you need to replace the battery in the aera, use a Garmin lithium-ion battery 010-11143-00. Purchase a replacement battery at http://buy.garmin.com. Contact your local waste disposal department for information about properly disposing of the battery.

# **Changing the Fuse**

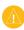

**CAUTION:** When replacing the fuse, do not lose any of the small pieces, and ensure they are put back in the proper place.

If your unit does not charge in your vehicle, you may need to replace the fuse located at the tip of the automotive adapter.

- 1. Unscrew the round end piece, and remove it.
- 2. Remove the fuse (glass and silver cylinder), and replace with a 3A fast-blow fuse.
- Ensure that the silver tip is placed in the end piece. Screw on the end piece.

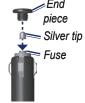

# **About GPS Satellite Signals**

Your aera must acquire GPS (Global Positioning System) satellite signals to navigate. If you are indoors, near tall buildings or trees, or in a parking garage, your aera cannot acquire satellites. Go outside to an area free from tall obstructions to use your aera.

When your aera has acquired satellite signals, the signal strength bars on the Menu page are green **DET**. When it loses satellite signals, the bars turn red or clear **DET**.

For more information about GPS, go to www.garmin.com/aboutGPS.

# Removing the aera and Mount

To remove the aera from the cradle, press the button on the side of the cradle, and tilt the aera forward.

To remove the cradle from the friction mount, turn the cradle to the right or the left. Apply pressure until the socket on the cradle releases the ball on the mount.

**NOTE**: Reconnecting the cradle to the friction mount requires significant force. Press the ball firmly into the socket.

### **Caring for Your aera**

Your aera contains sensitive electronic components that can be permanently damaged if exposed to excessive shock or vibration outside normal aviation or automobile use. To minimize the risk of damage to your aera, avoid dropping your unit and operating it in extreme high-shock and high-vibration environments.

#### **Cleaning the Casing**

The aera is constructed of high-quality materials and does not require user maintenance other than cleaning. Clean the outer casing (not the touchscreen) using a cloth dampened with a mild detergent solution, and then wipe dry. Avoid chemical cleaners and solvents that can damage plastic components.

#### **Cleaning the Touchscreen**

Clean the touchscreen with a soft, clean, lint-free cloth. Use water, isopropyl alcohol, or eyeglass cleaner, if needed. Apply the liquid to the cloth, and then gently wipe the touchscreen.

#### **Protecting Your aera**

- Do not store the aera where prolonged exposure to extreme temperatures can occur, because it can cause permanent damage.
- Though a PDA stylus can be used to operate the touchscreen, never attempt this while operating a vehicle. Never use a hard or sharp object to operate the touchscreen, or damage may result.

#### **Avoiding Theft**

- To avoid theft, remove the unit and mount from sight when not in use.
- Do not keep your unit in the glove compartment.
- Register your product at http://my.garmin.com.
- Use the Garmin Lock feature. See page 33.

#### Registering Your aera

Go to http://my.garmin.com to register your aera. See page 22 for information about connecting your aera to your computer.

- 1. Plug in your aera. You will see an option to install the myGarmin Agent (optional).
- Follow the online instructions to install myGarmin Agent and register your aera.

After you have registered your aera, you can subscribe to the latest Garmin online services.

# Software License Agreement

BY USING THE aera, YOU AGREE TO BE BOUND BY THE TERMS AND CONDITIONS OF THE FOLLOWING SOFTWARE LICENSE AGREEMENT. PLEASE READ THIS AGREEMENT CAREFULLY.

Garmin Ltd. and its subsidiaries ("Garmin") grant you a limited license to use the software embedded in this device (the "Software") in binary executable form in the normal operation of the product. Title, ownership rights, and intellectual property rights in and to the Software remain in Garmin and/or its third-party providers.

You acknowledge that the Software is the property of Garmin and/or its third-party providers and is protected under the United States of America copyright laws and international copyright treaties. You further acknowledge that the structure, organization, and code of the Software, for which source

code is not provided, are valuable trade secrets of Garmin and/or its third-party providers and that the Software in source code form remains a valuable trade secret of Garmin and/or its third-party providers. You agree not to decompile, disassemble, modify, reverse assemble, reverse engineer, or reduce to human readable form the Software or any part thereof or create any derivative works based on the Software. You agree not to export or re-export the Software to any country in violation of the export control laws of the United States of America or the export control laws of any other applicable country.

# **Specifications**

**Physical size (W × H × D)**: 5.35 × 3.28 × 0.94 in. (136 × 83.4 × 24 mm)

Weight: 9.5 oz. (270 g)

**Display**: 4.3 in. diagonal, 480 × 272 pixels; WQVGA TFT landscape display with white backlight and touchscreen

Case: Waterproof to IPX7

**Operating Temperature range**: from -4°F

to  $140^{\circ}$ F (from  $-20^{\circ}$ C to  $60^{\circ}$ C)

**Charging Temperature range**: from 32°F

to 113°F (from 0°C to 45°C)

**Data storage**: Internal memory and optional removable memory card. Data stored

indefinitely.

Computer interface: USB mass storage,

plug-and-play

**Headphone jack**: Standard 3.5 mm

Charge time: Approximately 4 hours

**Power input**: DC vehicle power using the included automotive power cable and cradle, or AC power (included in some aera packages)

Usage: 10 W max.

**Battery life**: up to 5 hours depending on

usage and settings

Battery type: Removable lithium-ion battery

GPS receiver: High-sensitivity

**Acquisition times\***:

Warm: <5 sec. Cold: <38 sec.

Factory Reset: <45 sec.

\*Average acquisition times for a stationary receiver with a clear view of the sky.

# **Troubleshooting**

| Problem/Question                                          | Solution/Answer                                                                                                    |
|-----------------------------------------------------------|----------------------------------------------------------------------------------------------------|
| My aera never gets satellite signals.                     | Take your aera out of parking garages and away from tall buildings and trees. Remain stationary for several minutes.                                                                                                    |
| My aera does not charge in my vehicle.                    | Check the fuse in the vehicle power cable.  Ensure the vehicle is turned on and is supplying power to the power outlet.  Your aera can only charge between 32°F and 113°F (between 0°C and 45°C). If the aera is placed in direct sunlight or in a hot environment, it cannot charge. |
| How do I clear all my user data?                          | <ol> <li>Hold your finger on the lower-right corner of the aera screen while it is turning on.</li> <li>Keep your finger pressed until the message appears.</li> <li>Touch Yes to clear all user data.</li> </ol>                                                                     |
| The aera is locked up/frozen.                             | If the aera screen stops functioning, turn off the aera, and then turn on the aera. If this does not help, remove the battery and then reinstall the battery. The aera should operate normally.                                                                                       |
| The touchscreen is not responding to my touches properly. | <ol> <li>Turn off the aera.</li> <li>Hold your finger on the screen and then press and hold the <b>Power</b> button.</li> <li>Hold until the calibration screen appears.</li> <li>Follow the on-screen instructions.</li> </ol>                                                       |
| My battery gauge does not seem accurate.                  | Allow the unit to fully discharge, and then fully charge it (without interrupting the charge cycle).                                                                                                    |
| My phone will not connect to the aera.                    | Touch <b>Tools</b> > <b>Settings</b> > <b>Bluetooth</b> . Verify that the Bluetooth field is set to <b>Enabled</b> .  Ensure your phone is turned on and is less than 33 feet (about 10 meters) away from your aera.  Go to www.garmin.com/bluetooth for more help.                   |
| How do I know my aera is in USB mass storage mode?        | When your aera is in USB mass storage mode, a picture of an aera connected to a computer is shown. Also, you should see two new removable disk drives listed in <b>My Computer</b> .                                                                                                  |

| Problem/Question                                                              | Solution/Answer                                                                                                    |
|-------------------------------------------------------------------------------|----------------------------------------------------------------------------------------------------|
| My computer never senses that the aera is connected.                          | <ol> <li>Unplug the USB cable from your computer.</li> <li>Turn the aera off.</li> <li>Plug the USB cable into your computer and your aera. The aera automatically turns on and goes into USB mass storage mode.</li> </ol>                                                                                                    |
| I cannot see any new removable drives in my list of drives.                   | If you have several network drives mapped on your computer, Windows may have trouble assigning drive letters to your aera drives. See the operating system Help file to learn how to map/assign drive letters.                                                                                                    |
| I cannot get traffic information.                                             | Verify that your aera is traffic compatible and that you are in a coverage area. You must be in a coverage area to get the traffic information for that area.  If your aera is traffic compatible, verify that the FM TMC Traffic receiver is connected to the power connector on the cradle and also connected to a power outlet in your vehicle. |
| How can I find restaurants near the hotel I will be staying at in the future? | <ol> <li>Touch Where To? &gt; Near &gt; A Different City and enter your vacation destination.</li> <li>Find the hotel and touch Go!.</li> <li>Touch Menu &gt; Where To? &gt; Near &gt; My Destination.</li> <li>Search for a restaurant. Restaurants nearest to your hotel are listed first.</li> </ol>                                            |

aera 500 Series Owner's Manual 41

42

#### Bluetooth technology 13–15 custom POIs 34 emergency assistance 23 Index headset 20 extras 8, 34, 35 D pairing with phone 13, 31 F **Symbols** deceleration score 24 removing a phone 31 Favorites 8 2D map view 10, 30 deleting settings 31 3D map view 10, 30 all user data 32. downloading 9 bookmarks 21 character 7 editing 8 books 21 Α custom POIs 35 photos 8 brightness 29 acceleration score 24 Favorites 8.9 favorites accessories 34 recent finds list 7 saving 8 additional maps 33 calculator 27 route 9 files 22 addresses 6 calling detail maps 30 deleting 22 alerts answering 14 detour 5 managing 22 proximity 32 from the Go! page 6 diacritical characters 7 supported types 22 safety camera 34 hanging up 14 display settings 29 transferring 22 anti-theft feature 30, 33 history 15 downloading finding places 4 audible books 21 home 15 locations 9 address 6 audio version 28 muting 14 Driving Challenge 24 by name 7 avoiding caring for your aera 37 driving directions 11 by postal code 6 road types 29 charging your aera 2, 36, 40 Go! page options 6 E theft 37 clock for the world 26 item on the map 10 traffic 18 ecoRouteTM 23 near another location 6 contacting Garmin i calibrate fuel economy 24 recent selections 7 converting Driving Challenge 24 saved places (Favorites) 8 currency 27 background color 29 fuel price 24 units 27 using photos 8–9 battery information 35 fuel report 23 coordinates 10 fuel price, adjusting 24 bilingual dictionaries 26 mileage report 25 cradle 2 fuel report 23 tips 25 currency, converting 27 fuse, changing 36 vehicle profile 23 current location, save 8

aera 500 Series Owner's Manual

customizing the aera 28–32

| G                               | L                           | MP3 music files               | playlist 20           |
|---------------------------------|-----------------------------|-------------------------------|-----------------------|
| Garmin Lock 30, 33              | Lane Assist 12              | loading 22                    | creating 21           |
| geocaching 10                   | language guide 26           | playing 20                    | editing 21            |
| globe view 10                   | lithium-ion battery 35, 39  | music 20                      | from computer 21      |
| Go! page options 6              | locking your aera 33        | muting                        | playing 21            |
| Go Home 7                       |                             | audio 5                       | saving current 21     |
| GPS                             | M                           | phone call 14                 | position icon 30      |
| about GPS 36                    | M3U playlist format 21      | My Data 25                    | Power key 1           |
| off/on 28                       | map                         | myGarmin i                    |                       |
|                                 | additional 33               |                               | Q                     |
| Н                               | browse 10                   | N                             | QWERTY keyboard 28    |
| hands-free phone features 13-15 | customize 30                | navigation                    | В                     |
| headphone jack 39               | detail level 30             | mode 28                       | R                     |
| headset 20                      | enable detail maps 30       | settings 28                   | registering 37        |
| Help 23                         | Map Info button 30          | Next Turn page 12             | removing the mount 36 |
| Home                            | moving 10                   | nüMaps Guarantee 33           | resetting             |
| location 7                      | update 33                   | •                             | the max speed 12      |
| phone number 15                 | version 30                  | 0                             | the trip data 12      |
|                                 | view 30                     | off road, routing 9, 29       | routes                |
| I                               | zoom 10                     | on-screen keyboard 7          | adding a stop 5       |
| incoming call 14                | MapSource 33                | on-unit Help 23               | custom 9–10           |
| 17                              | max speed, reset 12         | output, audio 5               | detour 5              |
| K                               | measurements, converting 27 | headphone jack 39             | editing 9             |
| keyboard 7                      | media player 20–21          | Р                             | following 5           |
| language mode 7, 29             | microphone 1                | •                             | importing 25          |
| layout 28                       | mileage report 25           | pairing a mobile phone 13, 14 | off road 29           |
| kilometers 28                   | miles 28                    | phone book 14                 | preferences 28        |
|                                 | mounting                    | photo navigation 8–9          | simulating 28         |
|                                 | removing from mount 36      | PIN                           |                       |
|                                 | Temoving from mount 30      | Bluetooth 31                  |                       |
|                                 |                             | Garmin Lock 33                |                       |

| S                                                                                                    | supported file types 22                                                                                                    | usage mode 3, 28                                                                                                    |
|----------------------------------------------------------------------------------------------------|----------------------------------------------------------------------------------------------------|----------------------------------------------------------------------------------------------------|
| safe mode 30                                                                                                    | system settings 28                                                                                                    | USB 22                                                                                                    |
| safety camera database 34 satellite signals 36                                                                                                    | T                                                                                                    | mass storage mode 22 user data, delete 32                                                                                                    |
| saving places you find 8 your current location 8, 10, 23 school zone database 34 screen brightness 29 screen shots 29 SD card 39 SD card slot 1 search area 6 security location 33 security settings 30 serial number 1 settings | text language 29 time settings 29 time zone 29 Tools 23–27 touchscreen calibrating 33 cleaning 37 settings 29 TourGuide 32, 35 traffic 18–19 adding traffic subscriptions 31 incidents 18 transferring files 22 translating words 26 Travel Guide 34, 35 | vehicle icon 11, 30 vehicle profile 24 Via Point, adding 5 voice dial 15 voice language 29 voice mail 14 volume 5  W WebUpdater 34 Where Am I? 23 Where To? 6–10 wireless headset 20 |
| restoring 32 setting your location 10 simulating a route 28 software license agreement 38 update 34 version 28 specifications 39 speed limit icon 5, 11 speed score 24                                                           | trip information, reset 12 trip logs 30 turn-by-turn directions 11 turn List page 11  U unit ID 28 units, convert 27 updating maps 33                                                                                                    | world clock 26  Z zoom 10                                                                                                    |
| spelling the name 7 storing the aera 37                                                                                                    | software 33, 34                                                                                                    |                                                                                                    |

aera 500 Series Owner's Manual

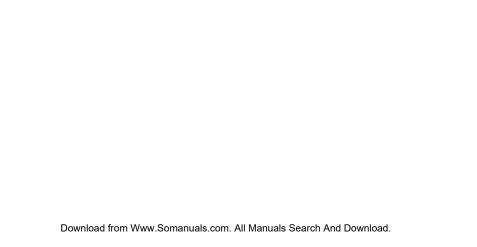

For the latest free software updates (excluding map data) throughout the life of your Garmin products, visit the Garmin Web site at www.garmin.com.

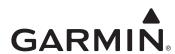

© 2009 Garmin Ltd. or its subsidiaries

Garmin International, Inc. 1200 East 151st Street, Olathe, Kansas 66062, USA

Garmin (Europe) Ltd. Liberty House, Hounsdown Business Park, Southampton, Hampshire, SO40 9LR UK

Garmin Corporation
No. 68, Jangshu 2<sup>nd</sup> Road, Sijhih, Taipei County, Taiwan

www.garmin.com

November 2009 Part Number 190-01117-00 Rev. C Printed in Taiwan

Free Manuals Download Website

http://myh66.com

http://usermanuals.us

http://www.somanuals.com

http://www.4manuals.cc

http://www.manual-lib.com

http://www.404manual.com

http://www.luxmanual.com

http://aubethermostatmanual.com

Golf course search by state

http://golfingnear.com

Email search by domain

http://emailbydomain.com

Auto manuals search

http://auto.somanuals.com

TV manuals search

http://tv.somanuals.com